June 28, 2012

## **TRAVIS LOG HAUL Permit Walkthrough**

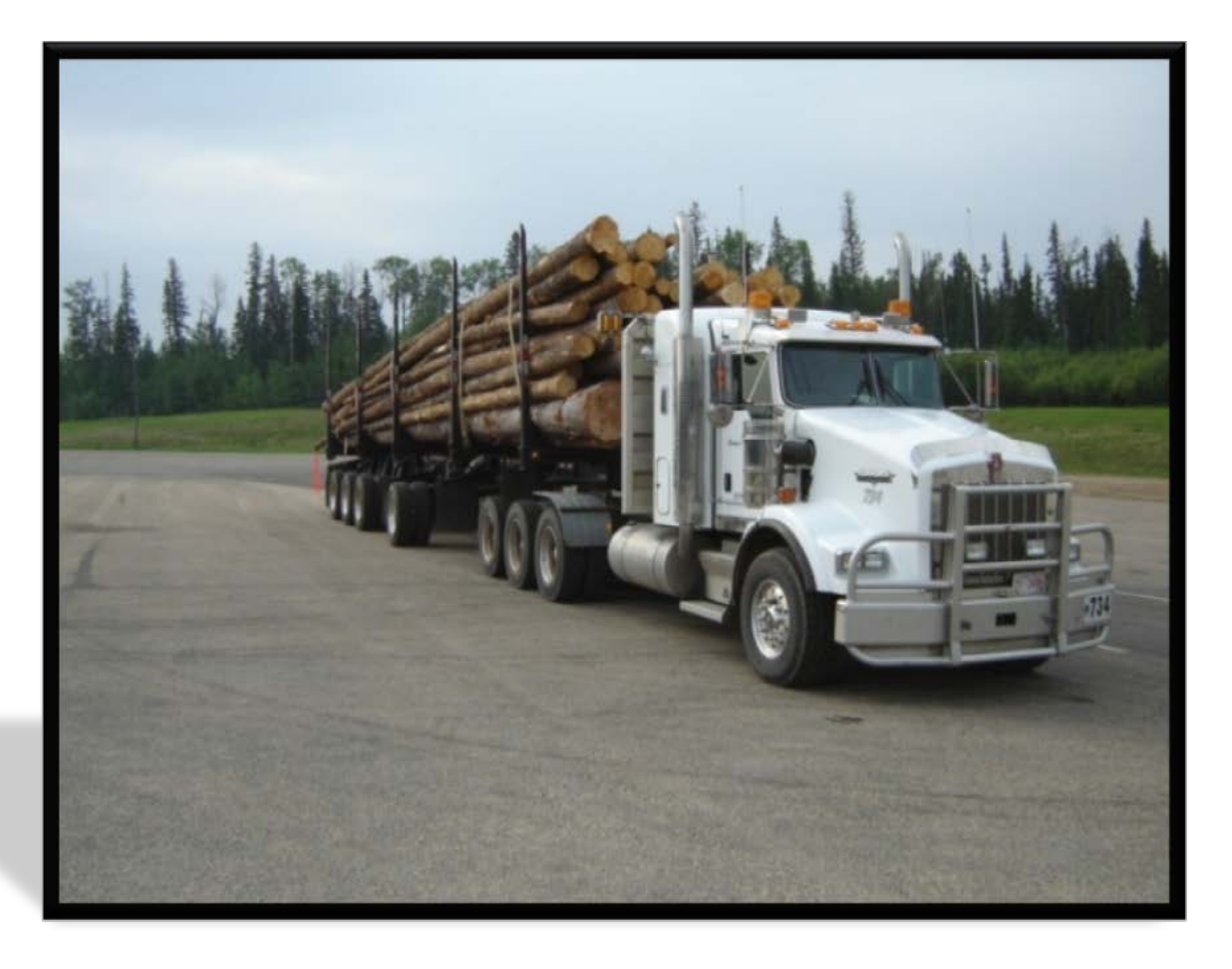

**Alberta Transportation** Version 1.1

## 1. Go to [www.travis.gov.ab.ca](http://www.travis.gov.ab.ca/)

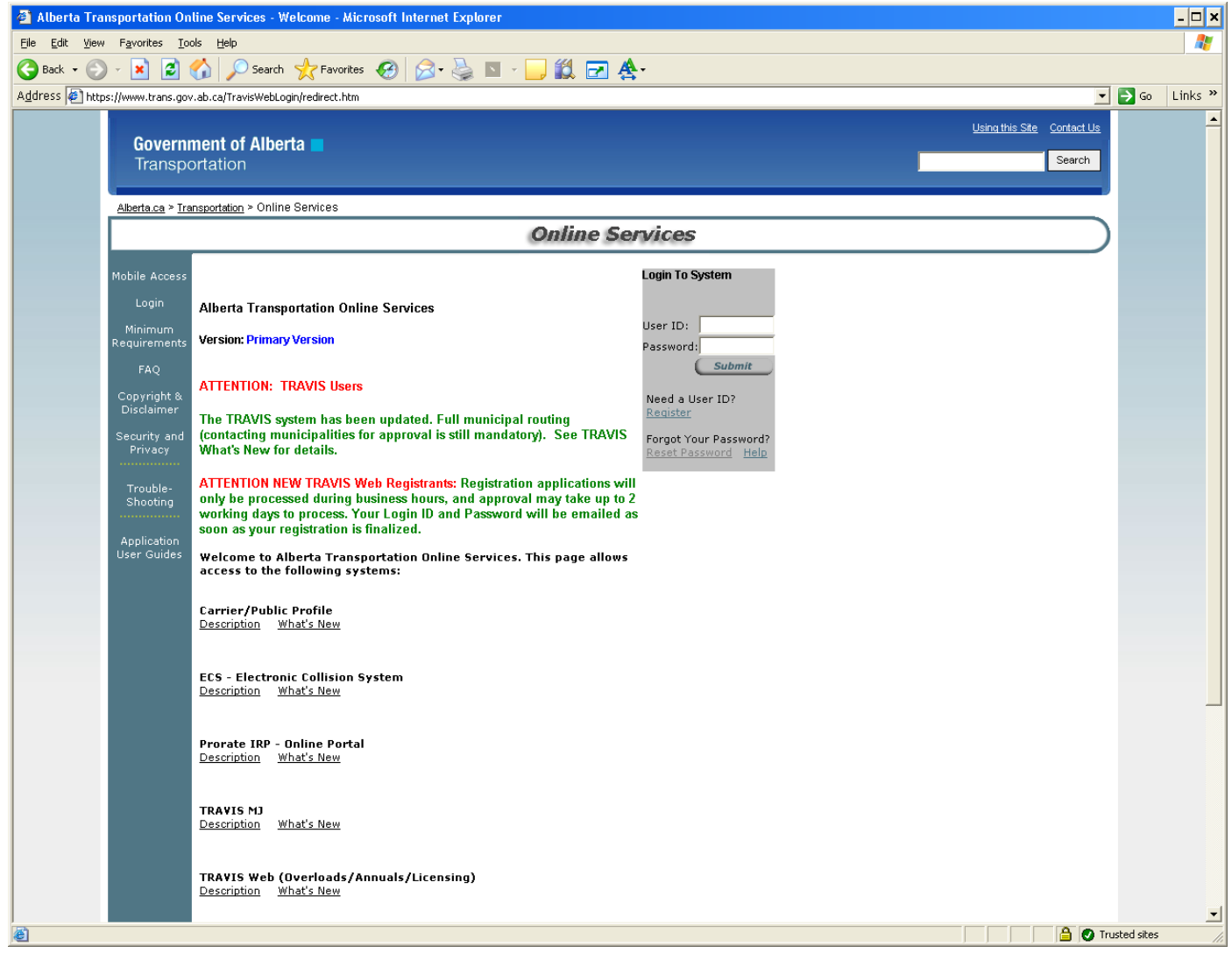

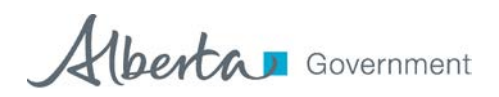

2. Enter User Id and Password (skip next section and go to page 6 after entering info) a. If you do not have a user Id, click "Register" (follow direction on pages 4 and 5)

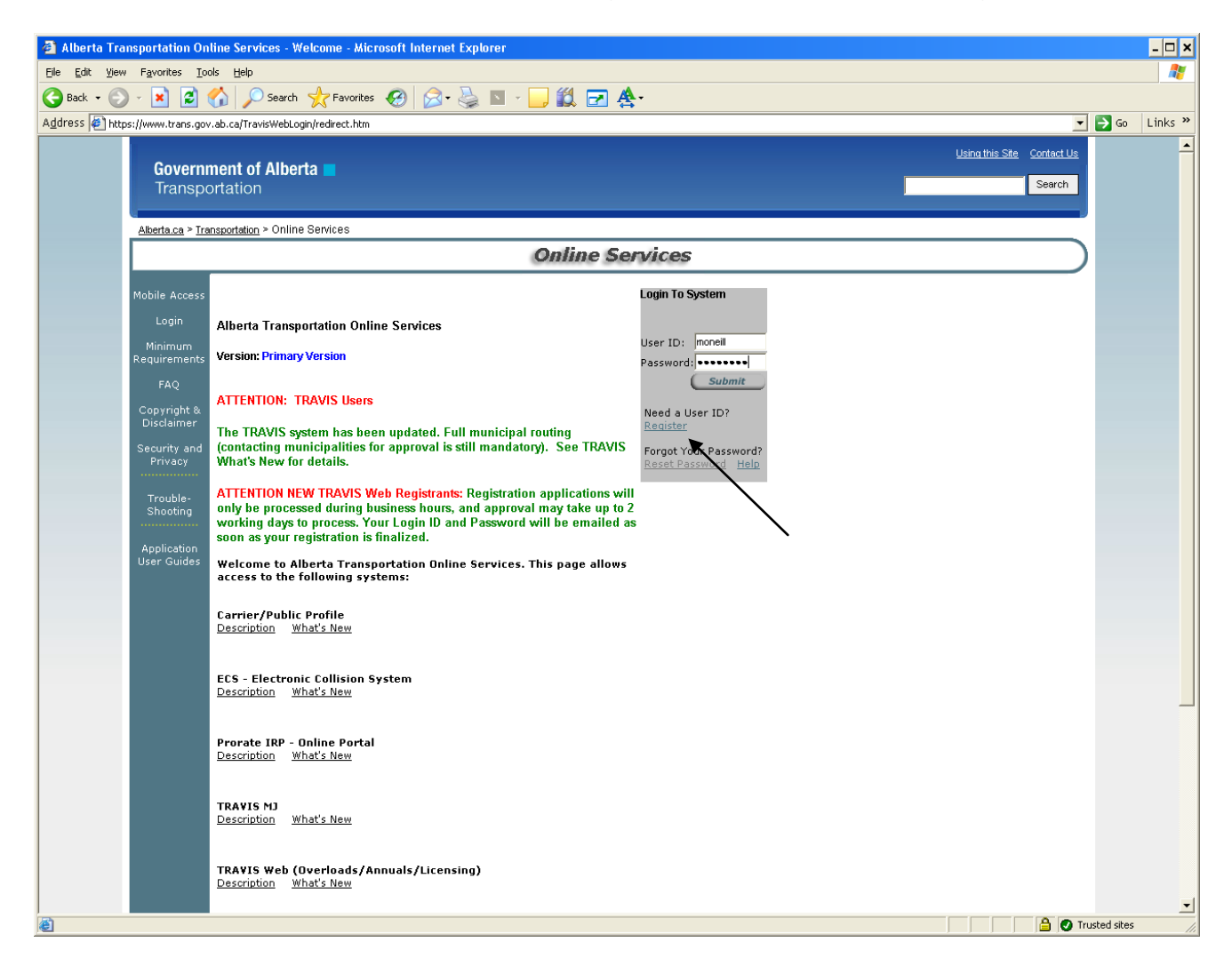

Alberta Government

b. Read User Agreement and click "Continue"

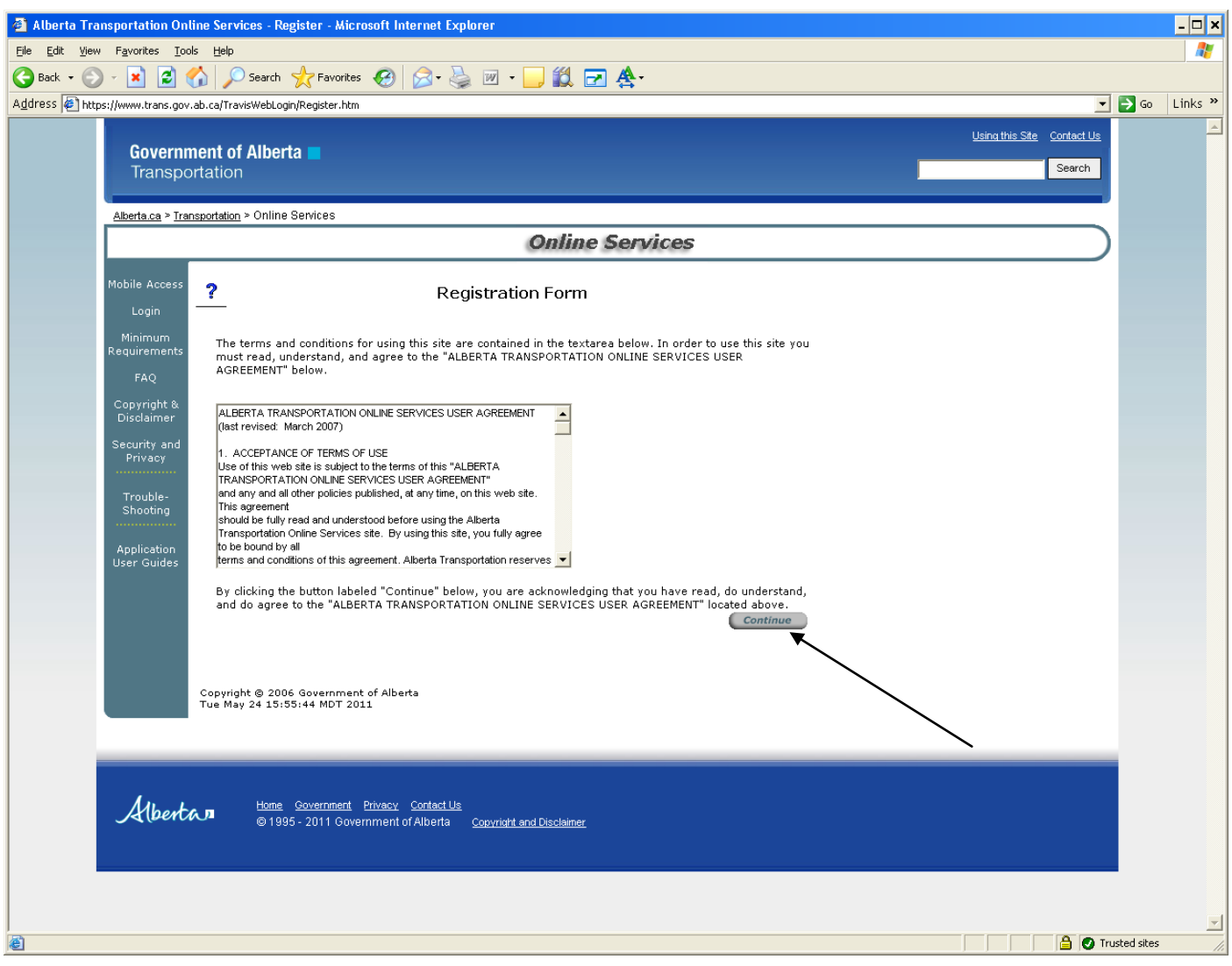

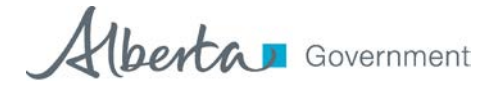

- c. Enter all information highlighted in red beside \*
- d. Click on the applications you would like access to
- e. Click submit
	- i. A temporary password will be e-mailed to you, usually the same day.
	- ii. If you do not receive an e-mail with your password, call the Central Permit Office at 1-800 662-7138 and a Permit Program Delivery Rep will assist you.
	- iii. Once you receive a password, return to [www.travis.gov.ab.ca](http://www.travis.gov.ab.ca/) and enter User Id and password. Follow directions as shown on page 2.
	- iv. You will have to change your temporary password for one of your choosing. (follow directions for changing password)

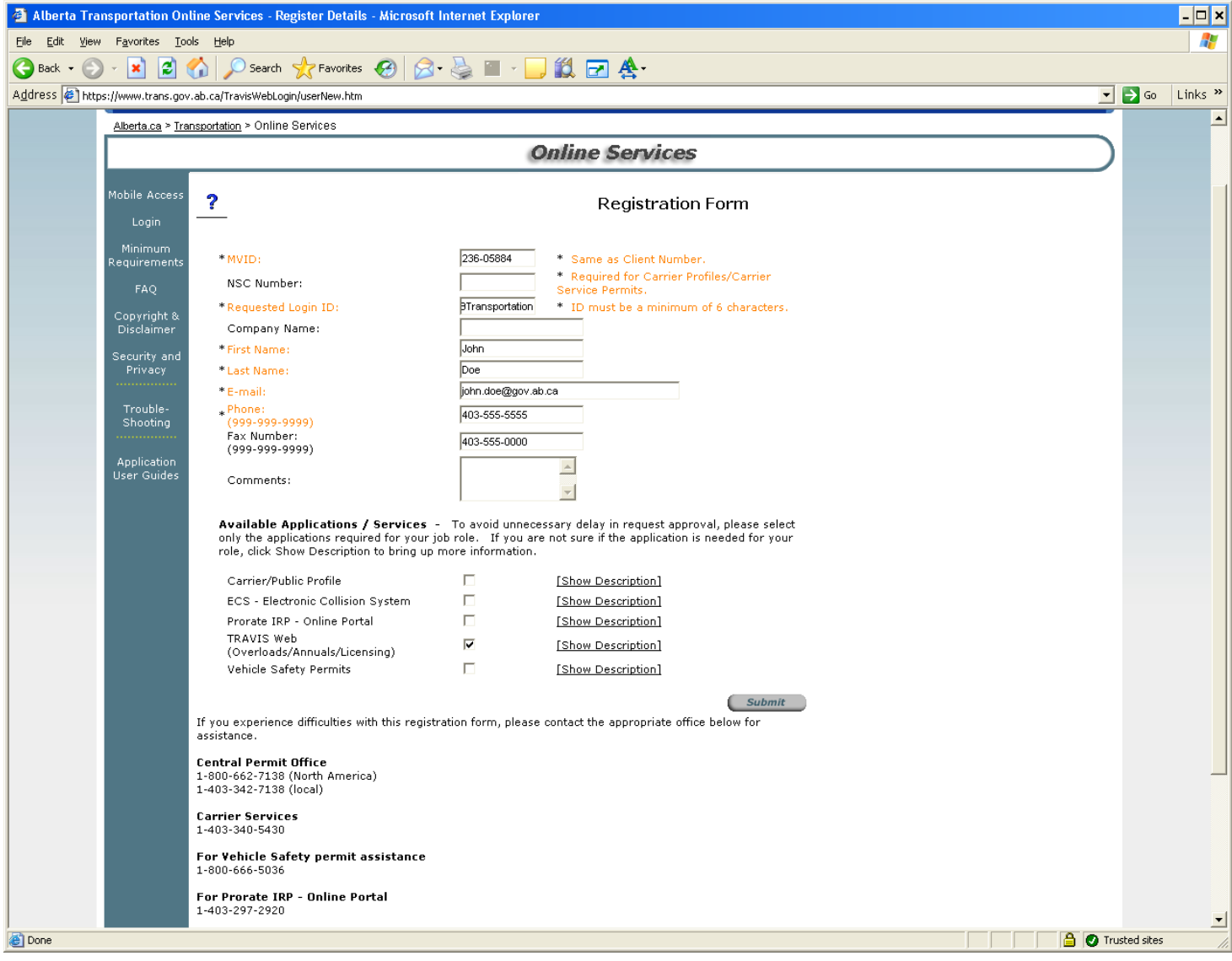

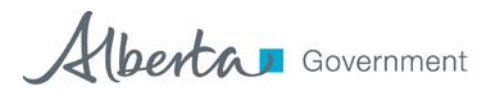

3. Select "Create Permit Application"

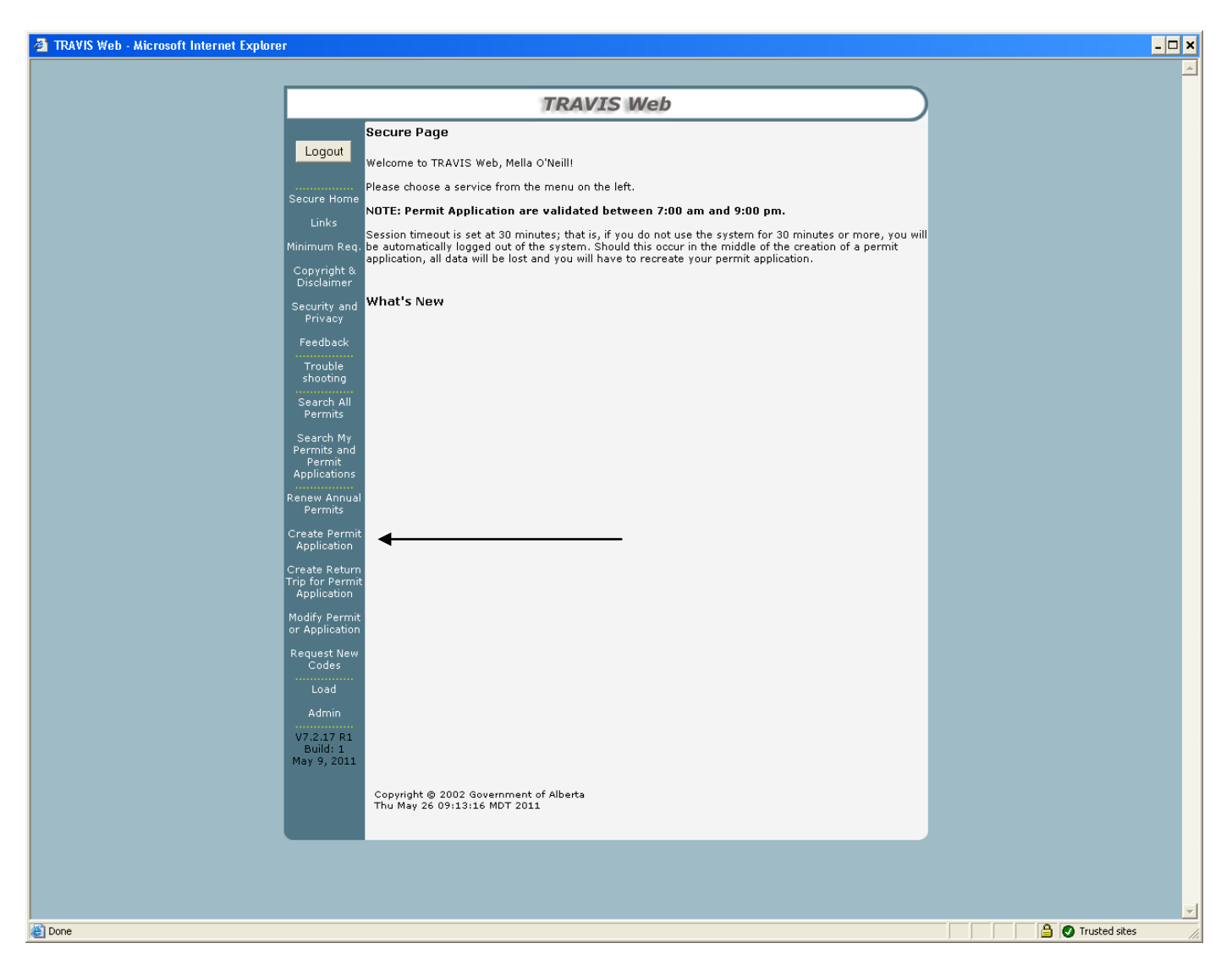

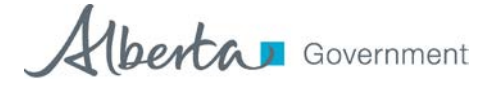

4. Select "Permit Type" – Dimension / Winter Weight Log Haul Permit

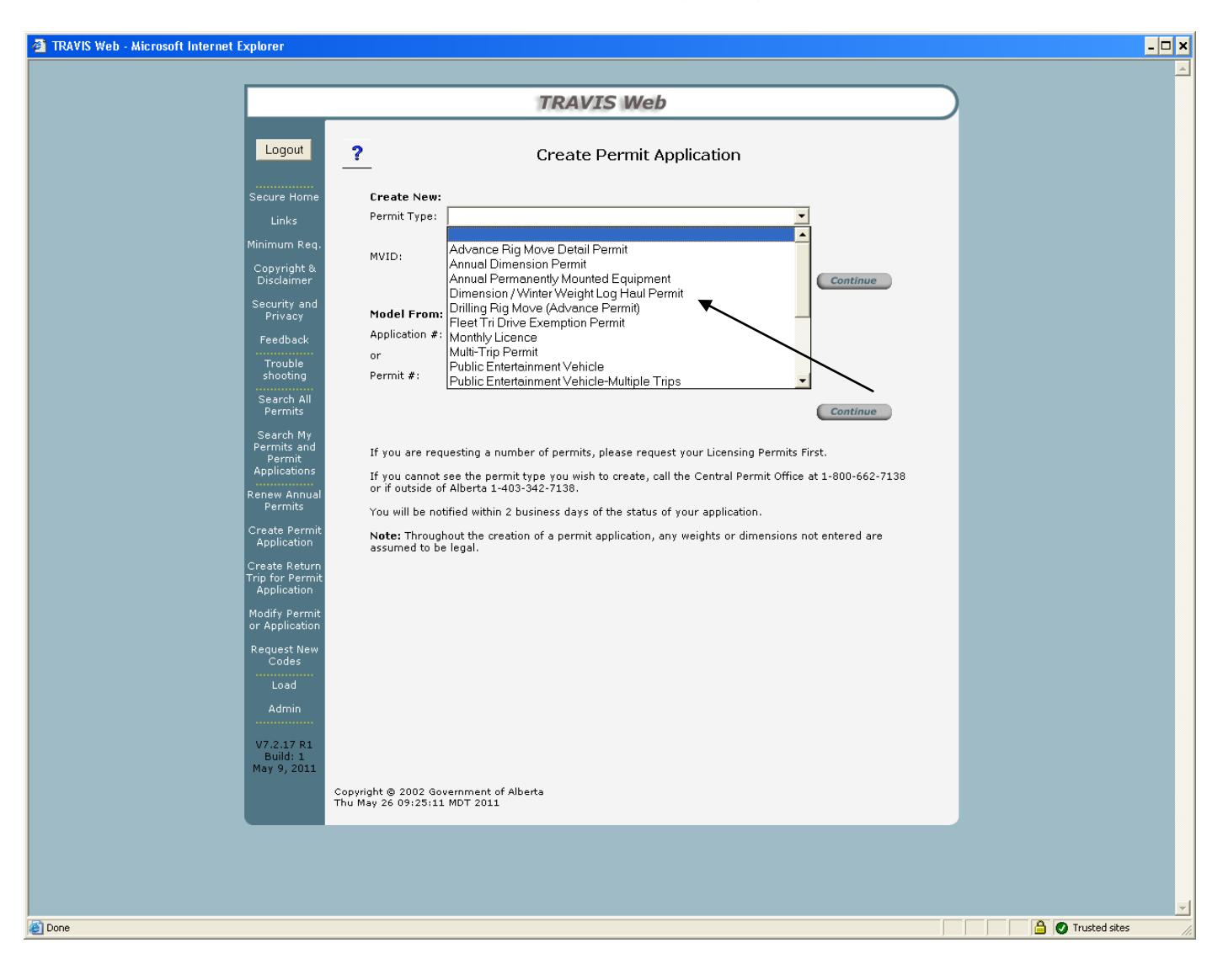

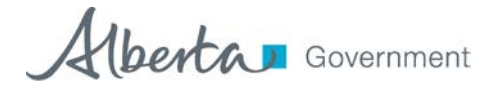

5. Enter MVID if you did not have a Dimension / Winter Weight permit for the 2010 / 2011 haul season OR enter your 2010 / 2011 winter weight log haul permit number.

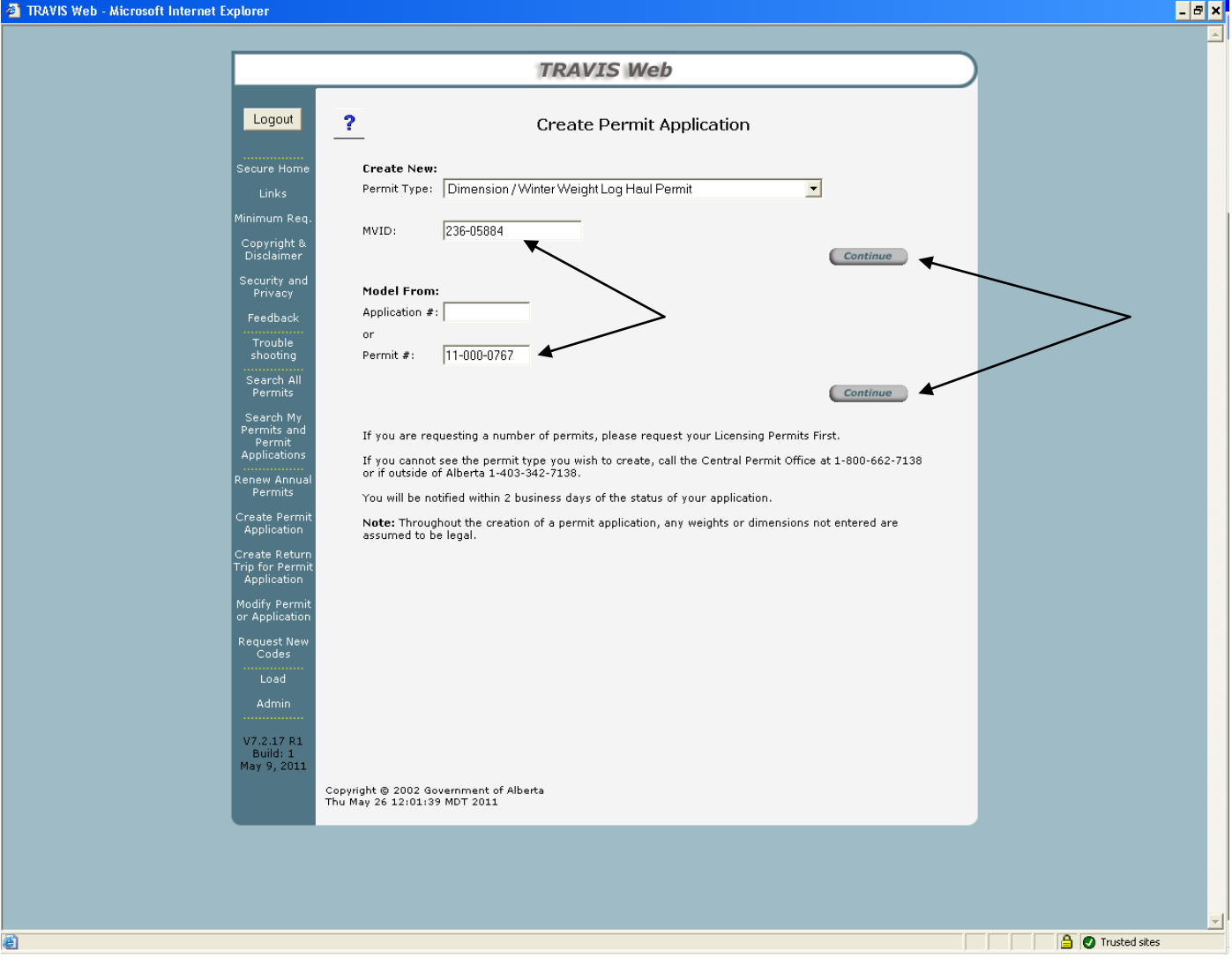

i. Click either of the "Continue" buttons

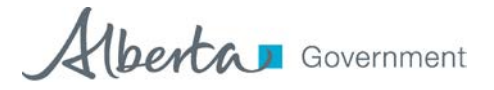

- ii. Enter your name and a phone number where you can be contacted
- iii. Change information in the "Notification Details" section as required. (The Name, Address, City or Postal Code cannot be changed)
- iv. Click "Next"

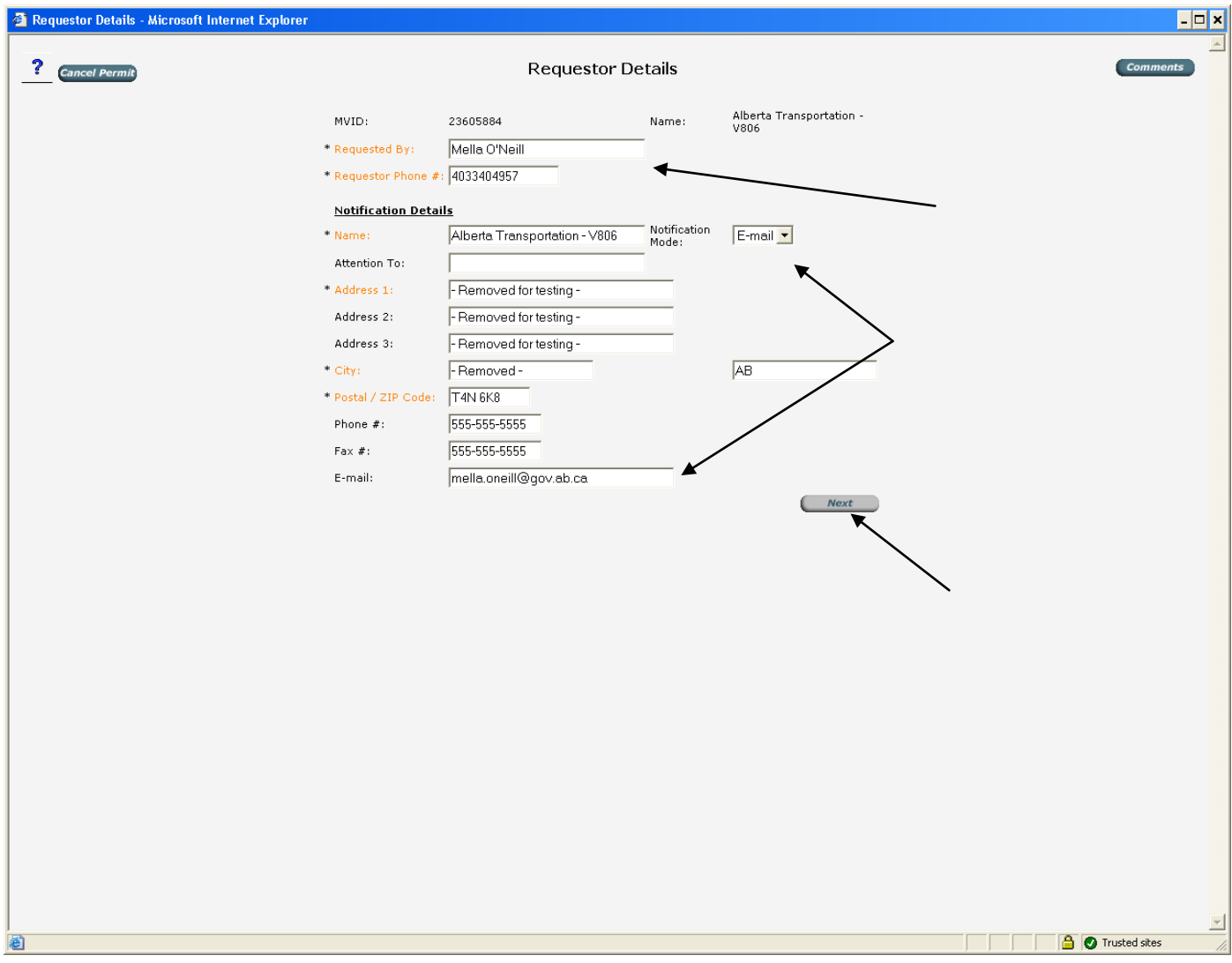

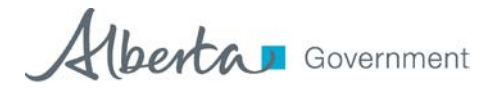

- v. Start date should be current date. Click "Calculate"
	- If using previous permit, change start date to November 1, click "Calculate"

vi. Expiry date will be October 31, 2012 (This date cannot be changed) vii. Click "Next"

NOTE: Number of Days cannot be changed.

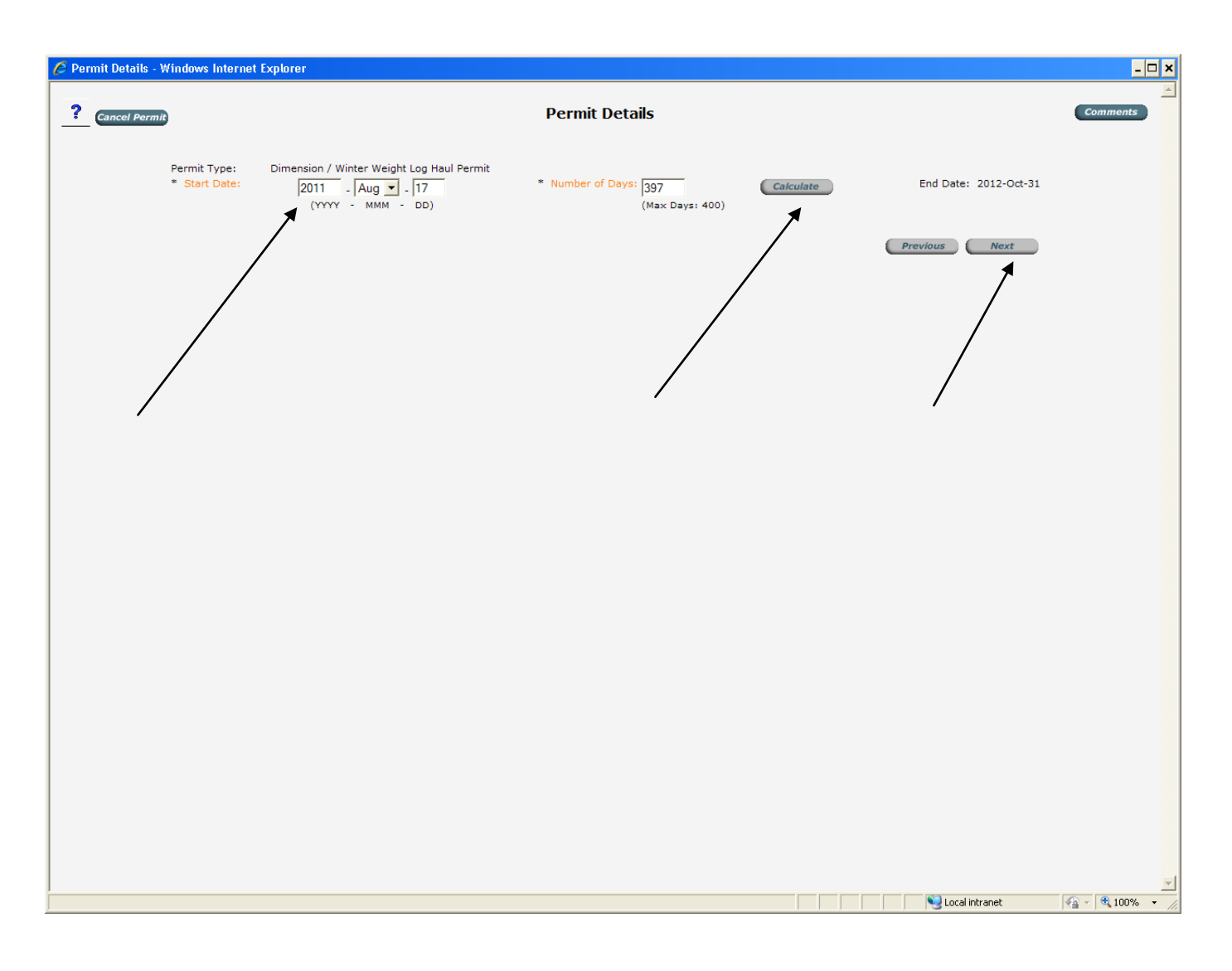

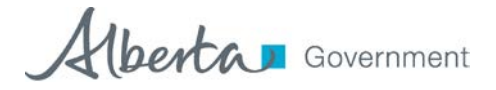

viii. Enter "Configuration Details" (Plate must be valid)

Vehicle Configuration is per the attached list (Do not use Code Lookup)

- ix. Click "Save Vehicle"
	- If using previous permit, but plate or configuration is not correct, click "Close w/o Save". See details on page 12

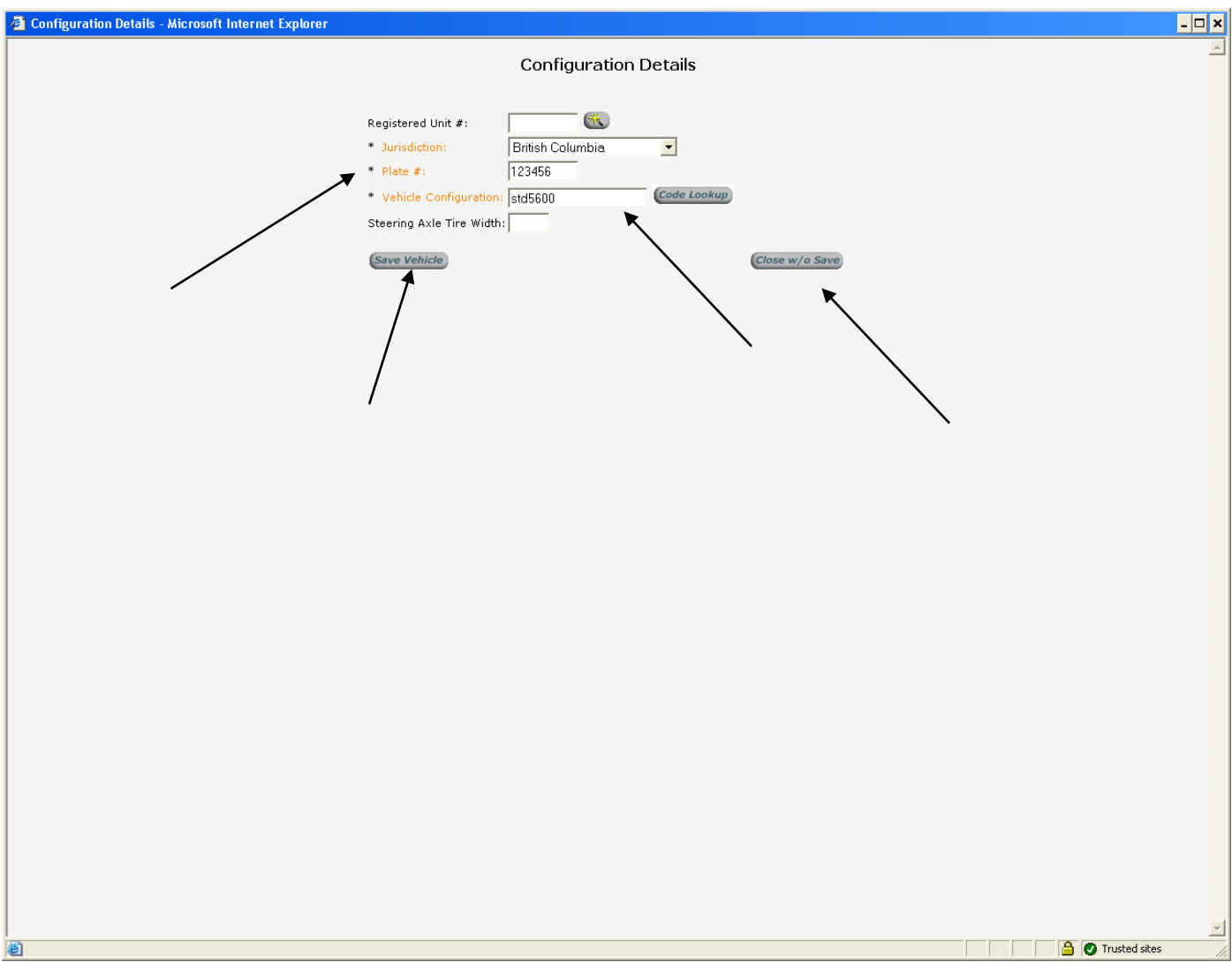

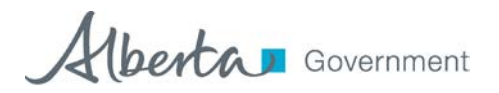

- x. Click "Remove"
- xi. Click "Previous" or Add Vehicle"
	- This will return you to the previous page, where you can re-enter your plate and configuration.

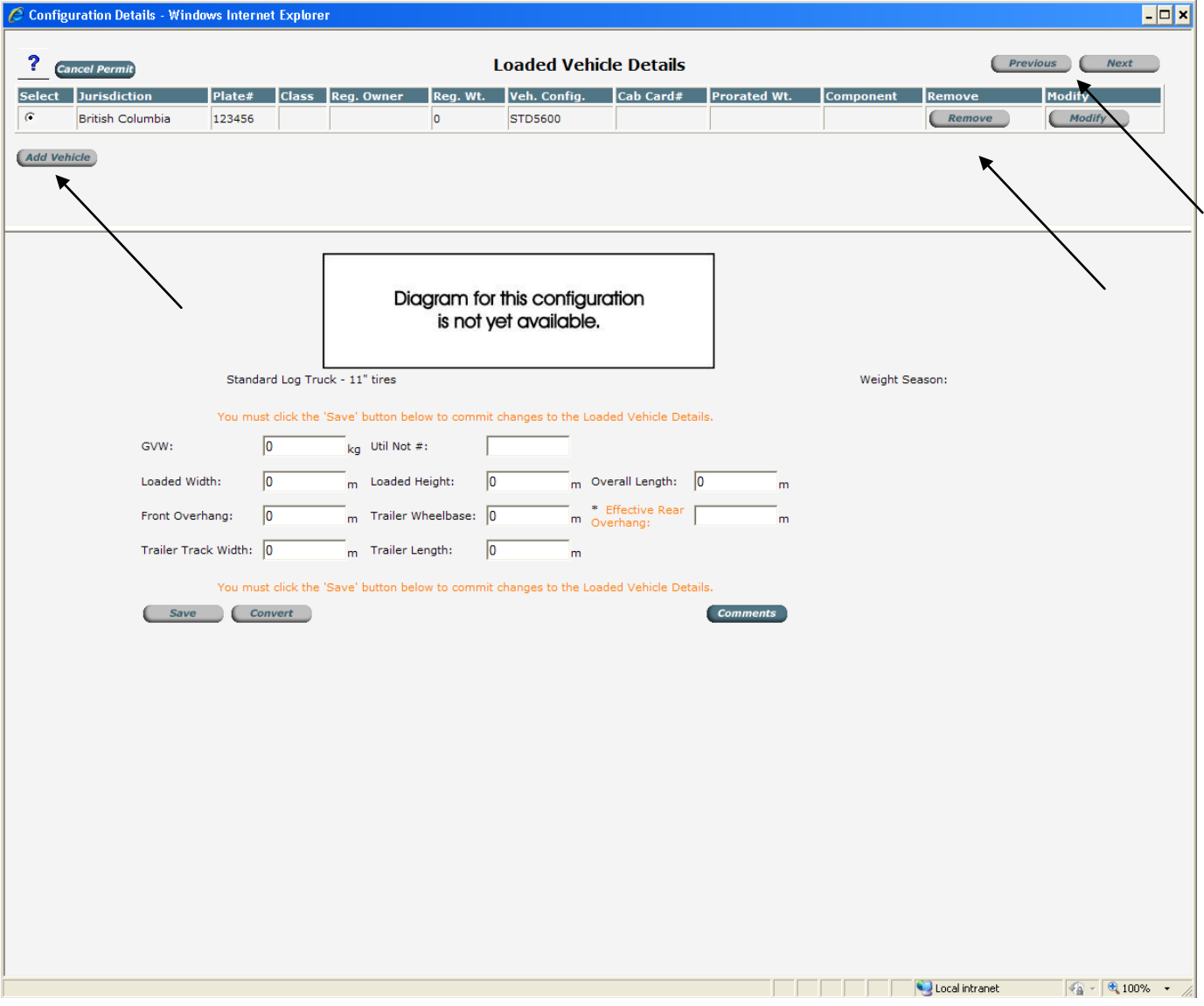

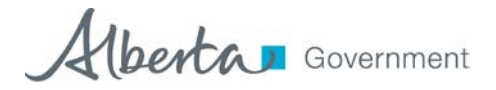

xii. The next 2 pages show the information that will appear on your permit.

xiii.If there are details missing or something the Permit Office should know, add this information in the comments section

xiv. Verify that all information is correct and click "Next"

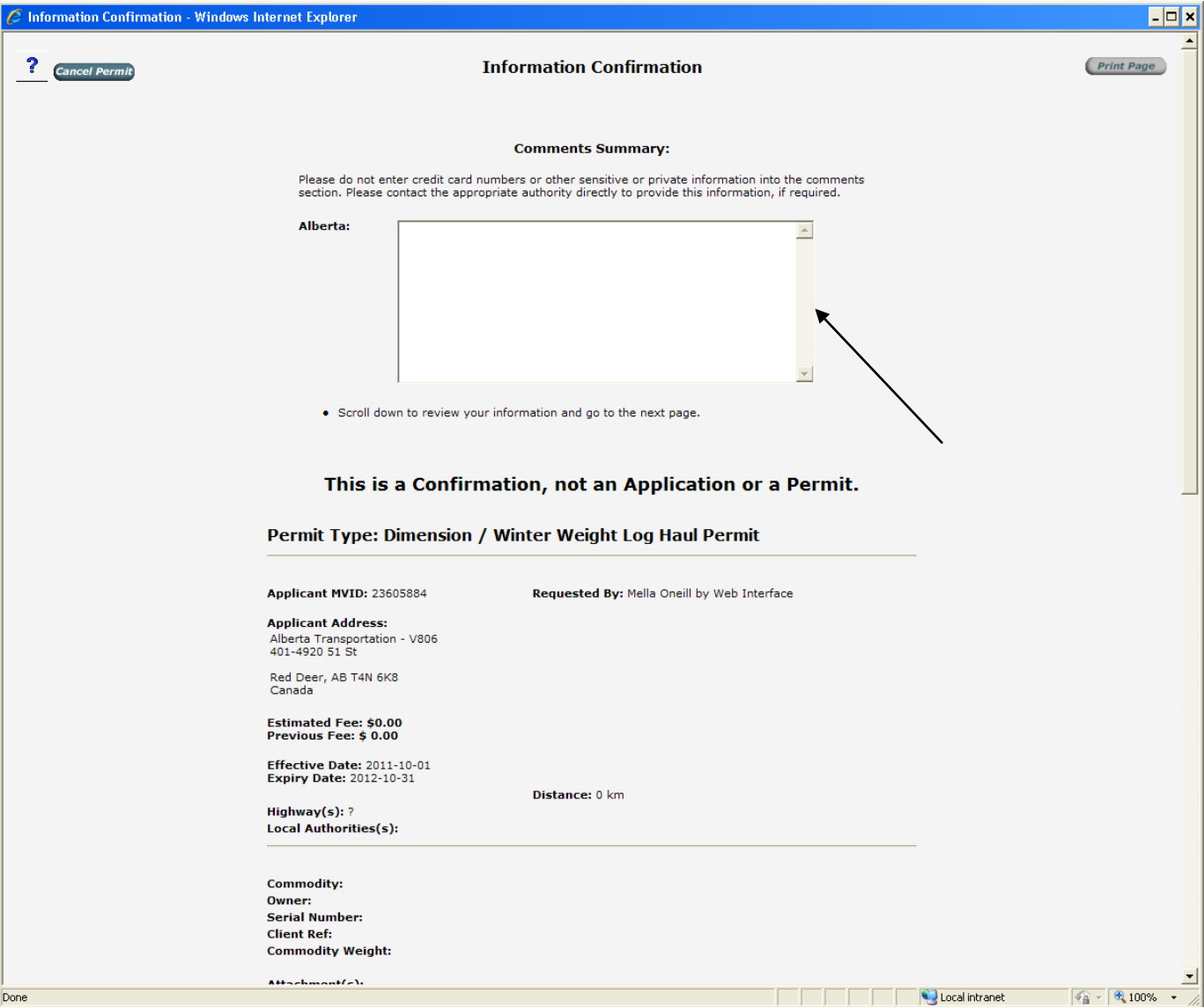

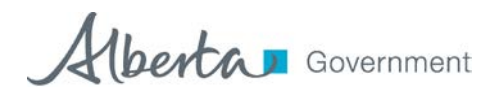

## June 28, 2012

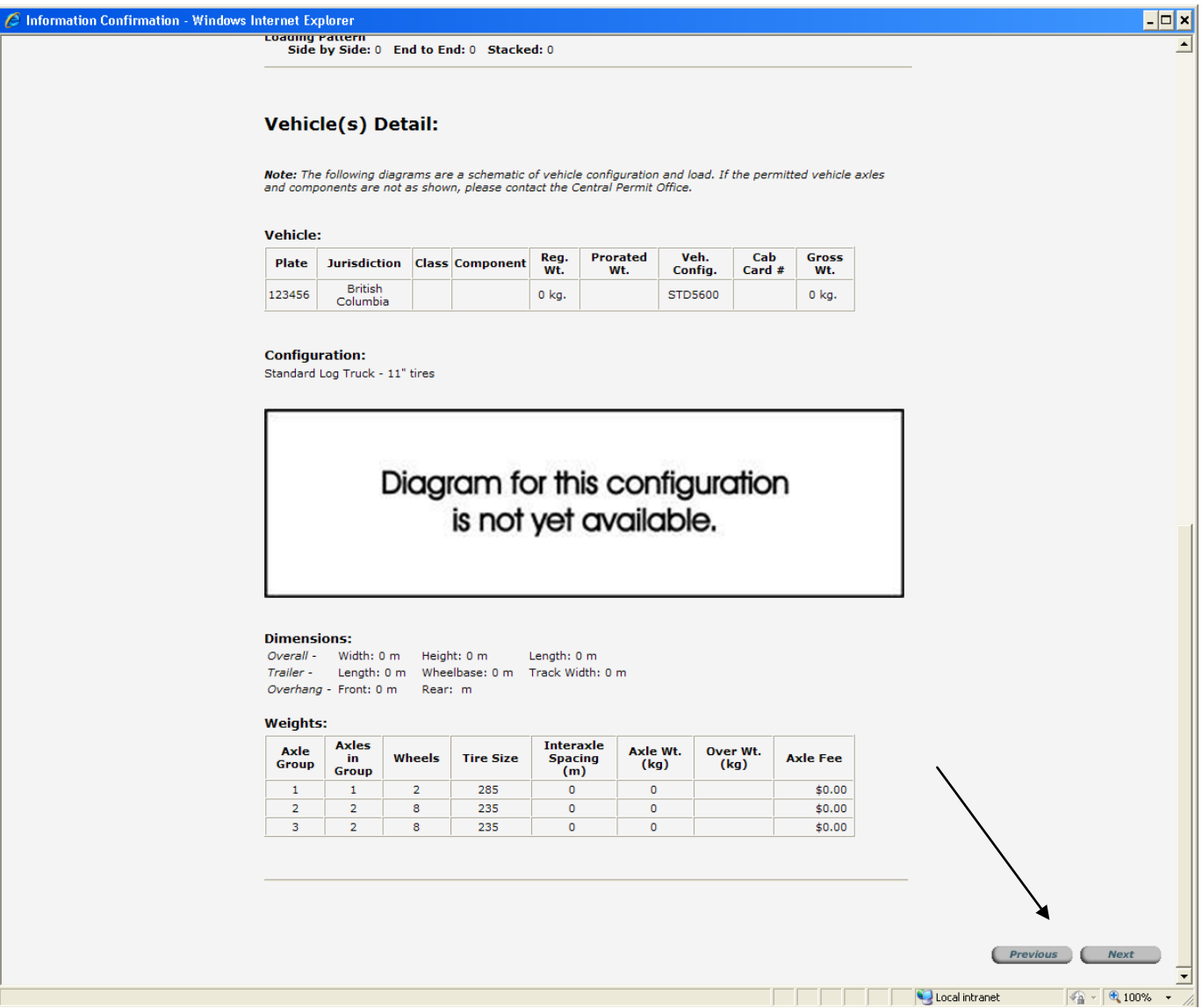

xv. If information is incorrect click "Previous" to return to the previous page(s).and follow directions for entering the information.

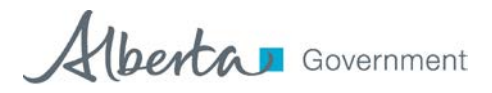

- xvi. Choose method of payment
	- If you do not have a VISA, MASTERCARD or an Account with Alberta Transportation, payment can be made by Cash.
	- Go to a Motor Vehicle Registry Agency and request money be put into "Unapplied Money" for payment of permit.
	- Once this is done choose "Registries" as method of payment The Central Permit Office will then be able to access the money and pay for your permit.

xvii. Click "Complete"

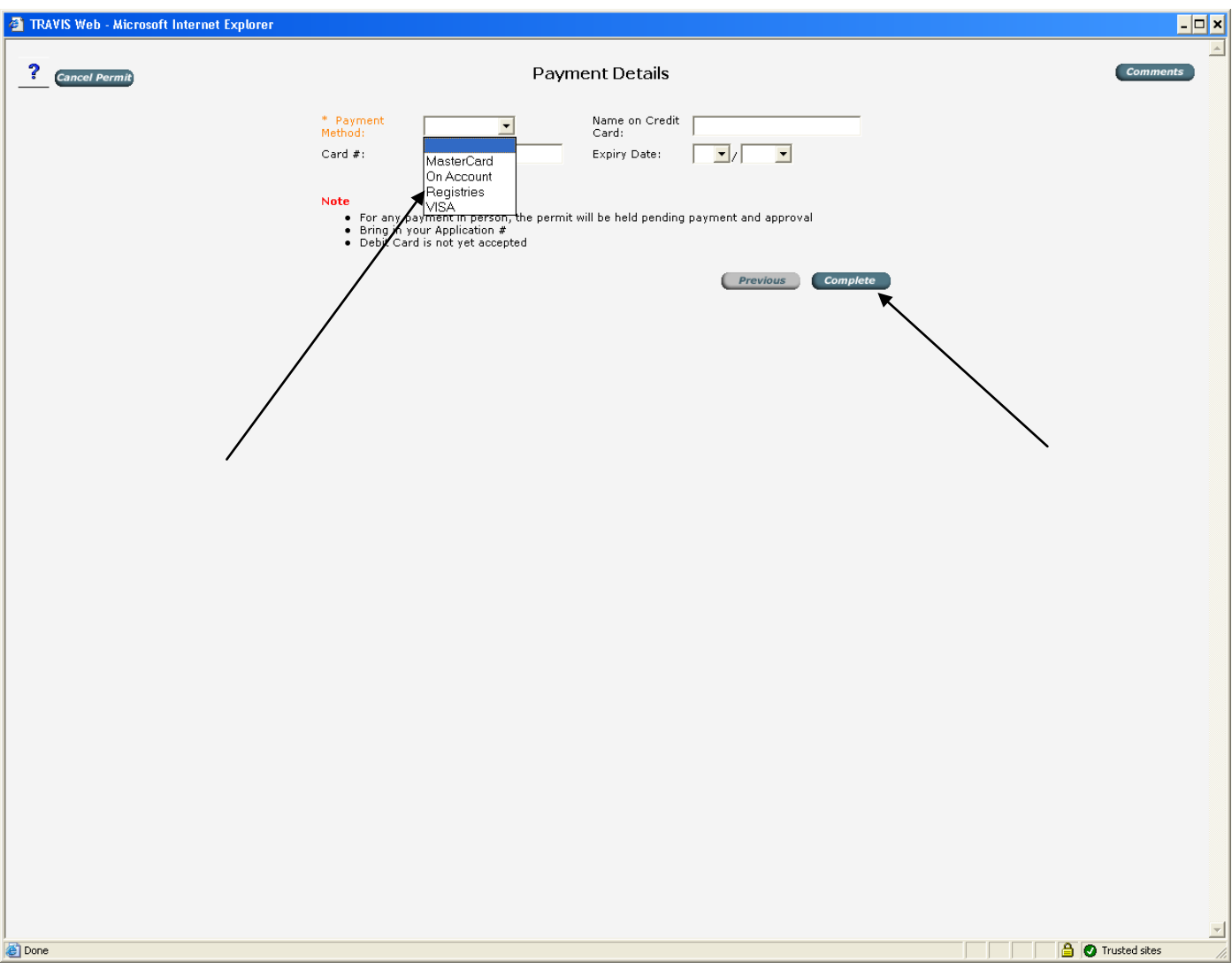

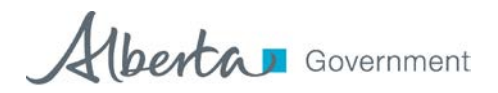

xviii.You will be asked if you want to FINALIZE Application, Click OK to continue or Cancel to return and modify application.

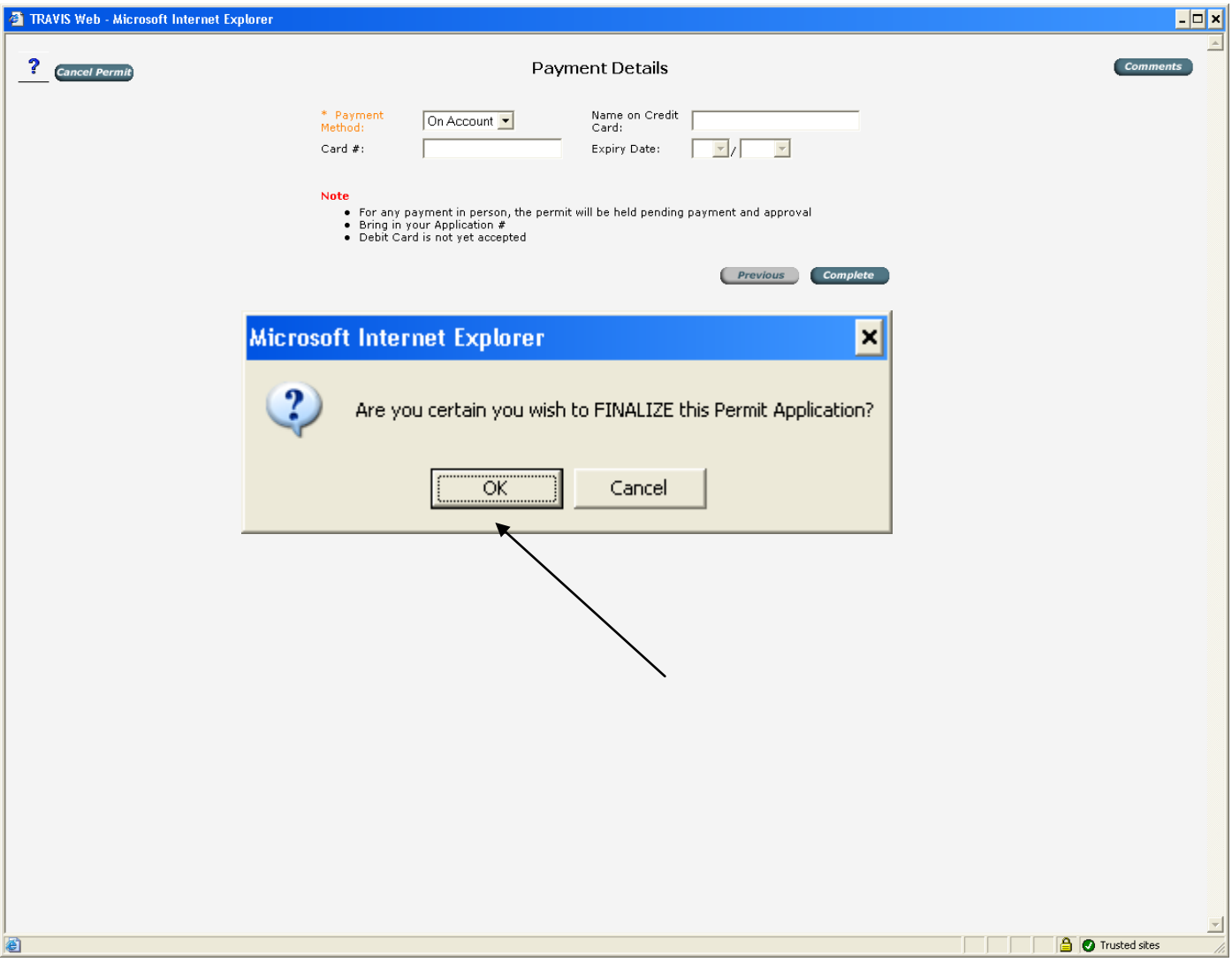

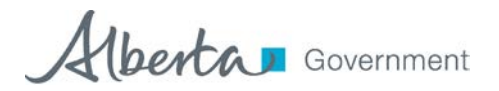

- xix. Note Application number
	- From this screen you can "Create New" Application,
	- New From Draft will use current application (in this case A11736938) as a model so all information on this application will appear on new application.
		- $\triangleright$  If using New From Draft, change information as required
		- $\triangleright$  Otherwise you will end up with 2 identical permits for the same vehicle. (Remember to remove and add new configuration as shown on page 12)
	- You can print a copy of the application for your records
- xx. Central Permit Office will review application and create permit. Permit will be sent to you as per notification method requested.

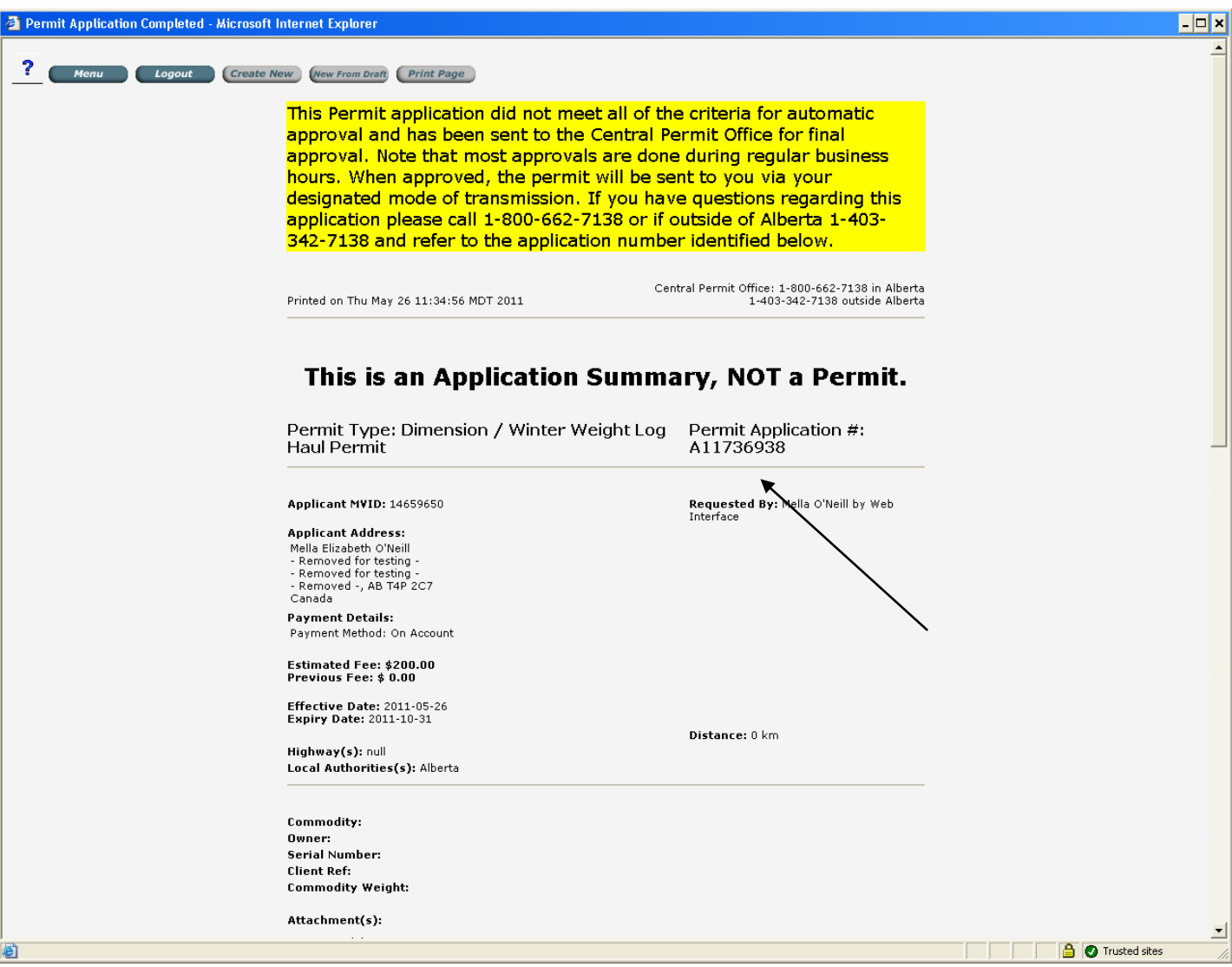

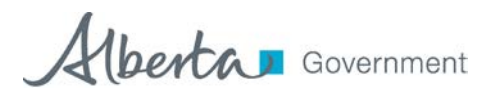

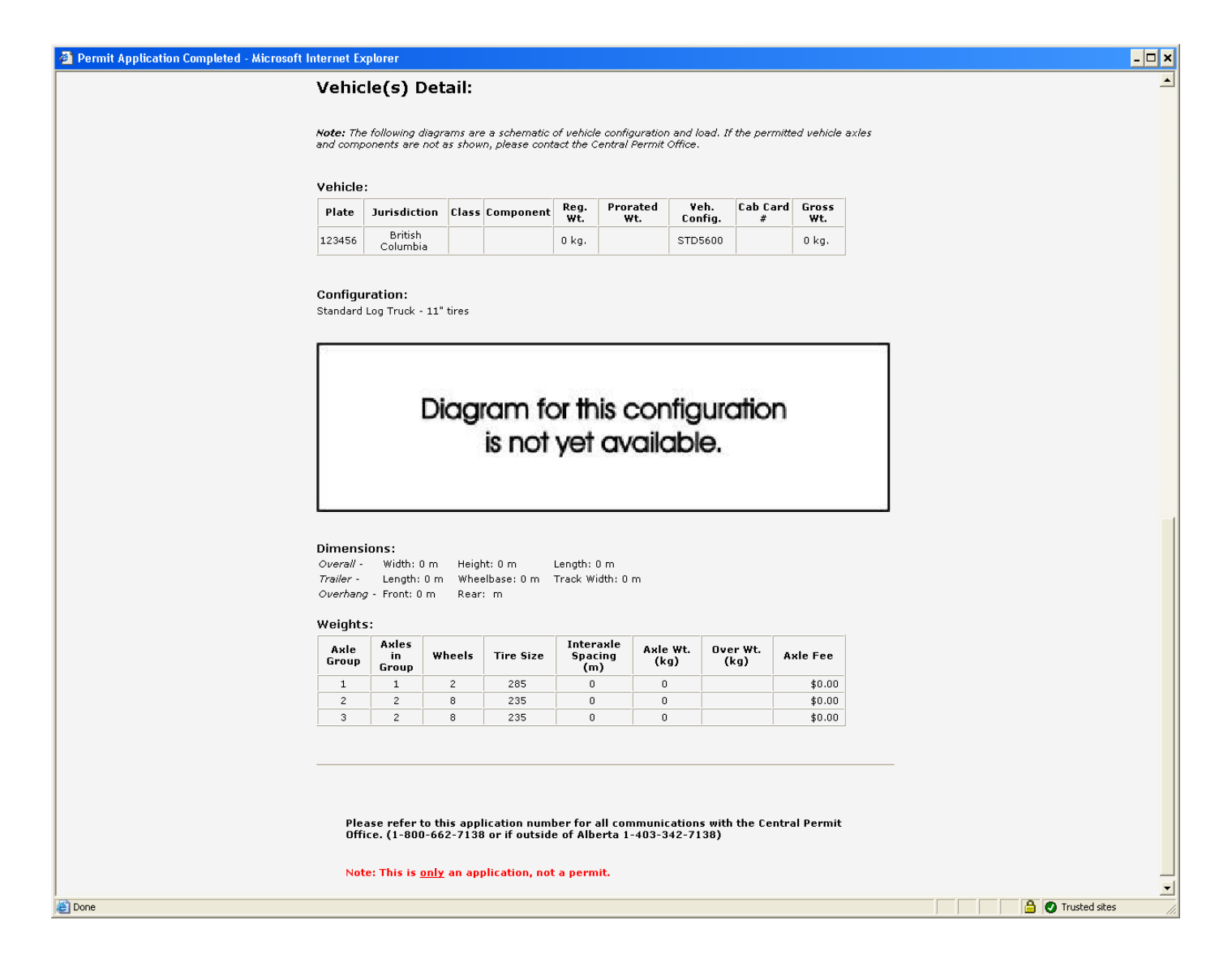

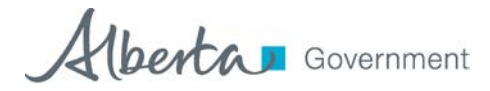

## **Log Haul Permit Renewal Process**

- 1. Check and confirm the vehicle plate number, as this will be your identification to associate the logging truck to winter weights.
- 2. Review the configuration diagrams to ensure that the configuration(s) listed on the renewal form match your vehicle. (use the configuration codes that are included with this package) when applying for permits on TRAVIS Web.
- 3. More than one code may apply to a configuration. Ensure you use the correct code for your configuration otherwise wrong weights and conditions will attach to the permit.
- 4. Use the instructions for applying for permits found in the TRAVIS Walkthrough (Pages 1 18)

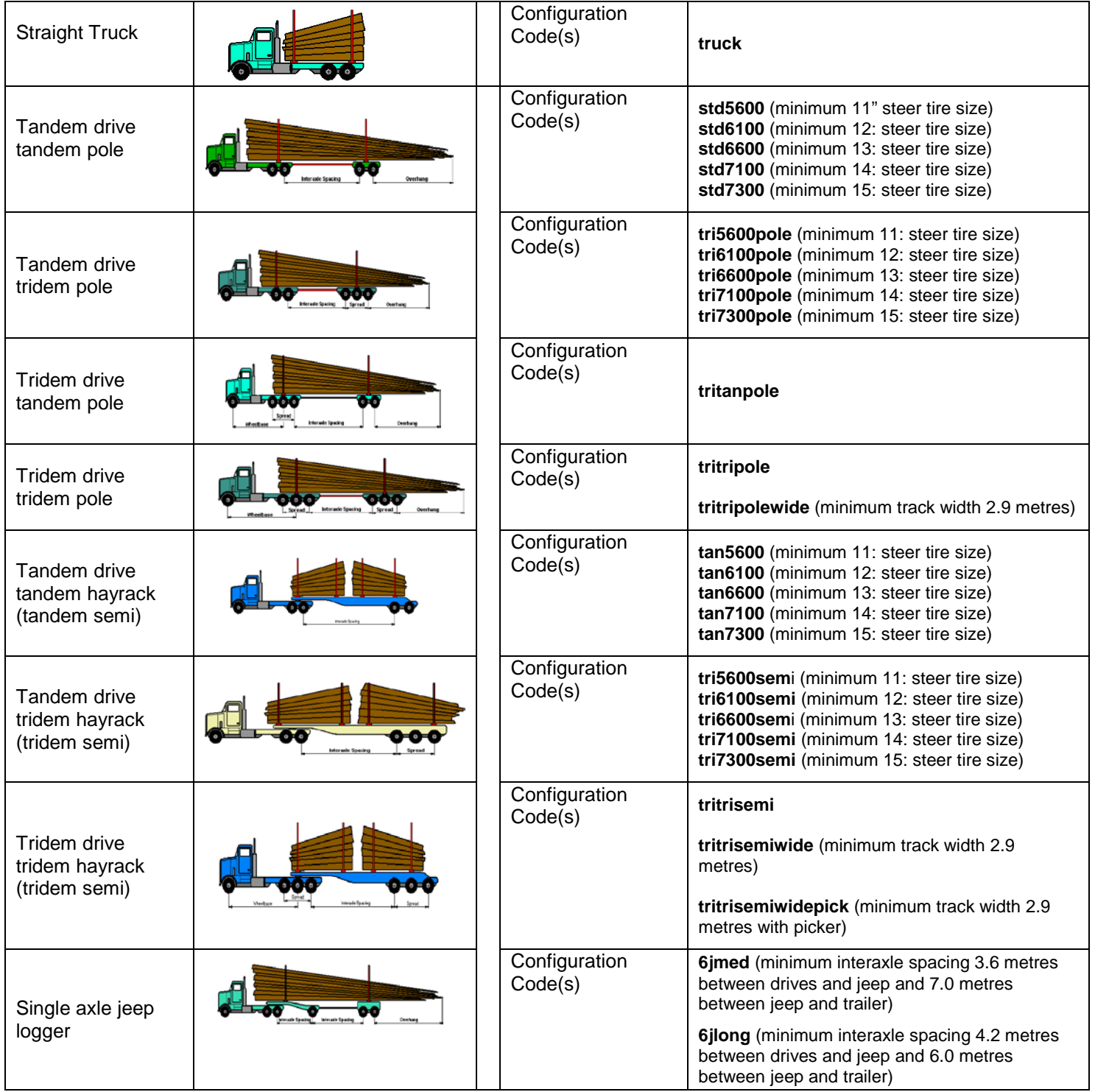

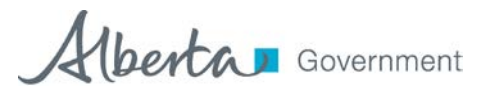

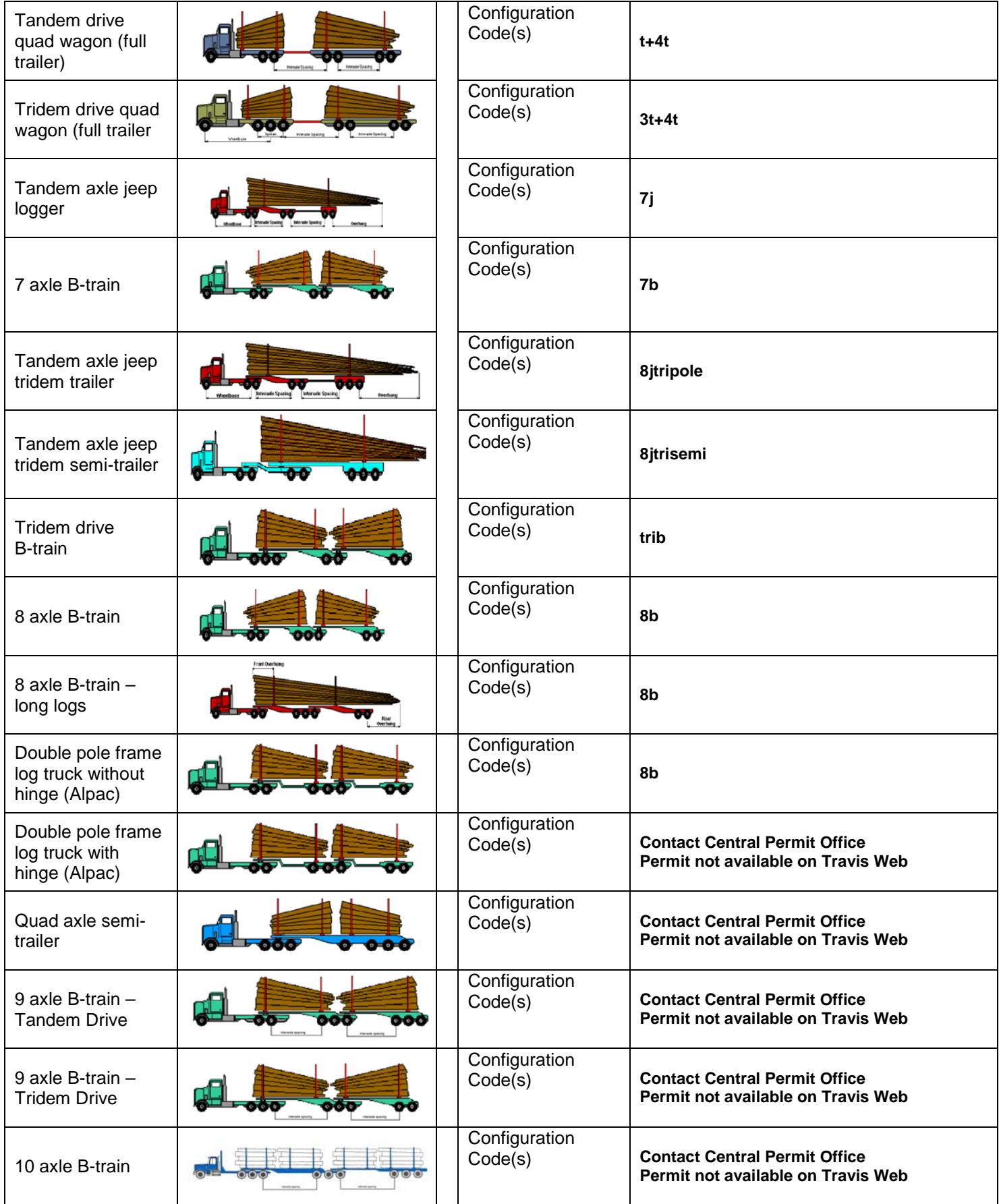

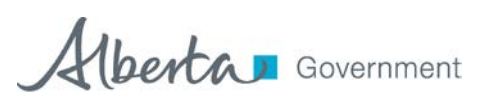